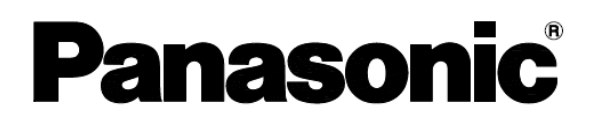

取扱説明書

NMコントローラー編

### デジタルサイネージソリューション NMstage 品番 AF-NMCT32EX

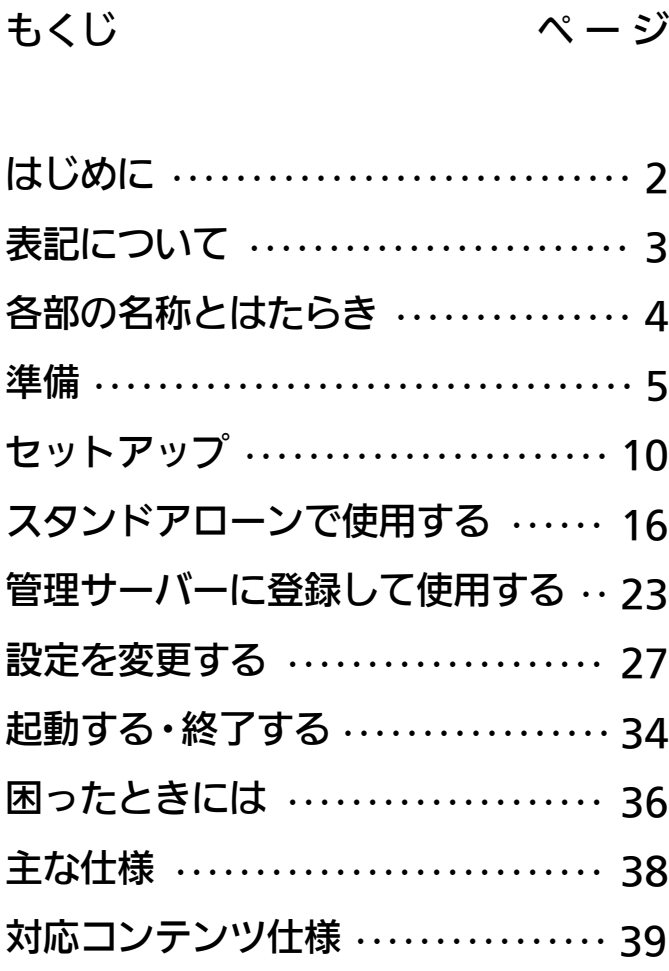

このたびは、パナソニック製品をお買い上げいただき、まことにありがとうございます。 ●取扱説明書をよくお読みのうえ、正しくお使いください。

●この取扱説明書は、大切に保管してください。

# はじめに

本書は、NMコントローラーのセットアップ手順、起動および終了手順、設定変更について 説明しております。

ご使用になる前に必ず一読し、正しい使い方をしていただきますようお願いします。

#### ■ 商標

- Microsoft<sup>®</sup>、Windows<sup>®</sup>、Internet Explorer<sup>®</sup>、Windows Media<sup>®</sup>、および PowerPoint<sup>®</sup> は、米国 Microsoft Corporation の米国およびその他の国における 登録商標または商標です。
- Intel<sup>®</sup>、Core™は、米国 Intel Corporationの商標または登録商標です。
- Adobe<sup>®</sup>、Flash<sup>®</sup> および Flash Player は、Adobe Systems Incorporated (アドビ システムズ社)の登録商標または商標です。
- その他、本文中の社名や商品名は、各社の登録商標または商標です。
- 本製品に含まれているソフトウェアの譲渡、コピー、逆アセンブル、逆コンパイル、 リバースエンジニアリング、ならびに輸出法令に違反した輸出行為は禁じられています。
- NMstageは、パナソニック株式会社の登録商標です。

#### ■ 著作権

NMコントローラーのプレーヤーソフトウェアには、ログ検索など一部の機能でデータを圧 縮・解凍するため、UNLHA32.DLL for Win32 Ver 1.86c を使用しており、著作権は Miccoが保有しています。その他のプレーヤーソフトウェアは、パナソニック株式会社が著 作権を保有しております。

#### ■ 名称等の標記

本書では名称等を以下のように表記します。

● [Windows Embedded Standard 7]を[Windows 7]と表記します。

## 表記について

■ 表記とマーク

本書で使用されている表記とマークについて説明します。

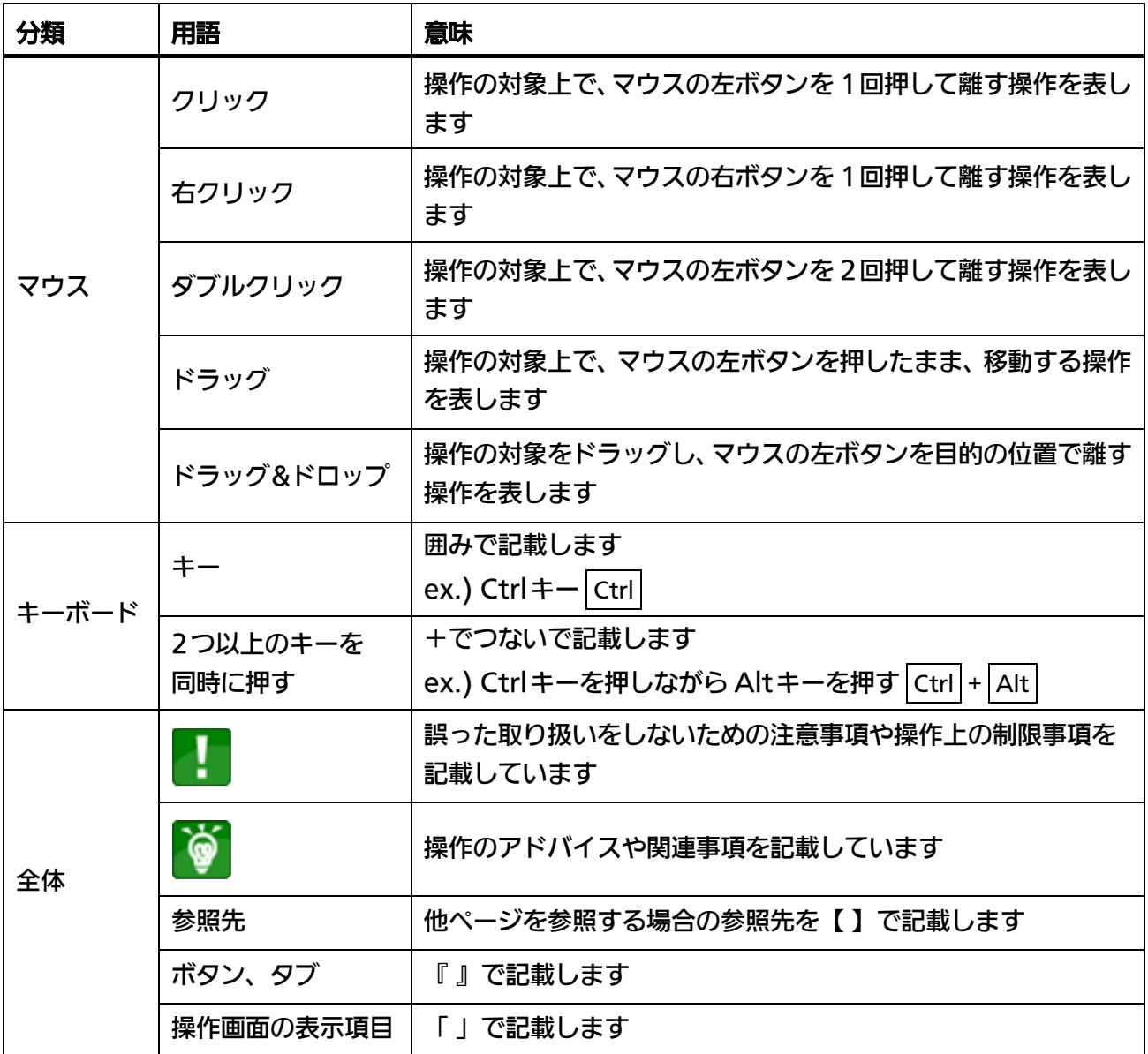

# 各部の名称とはたらき

### ■ 背面各部

背面のインターフェイス、ランプ、スイッチについて記述します。

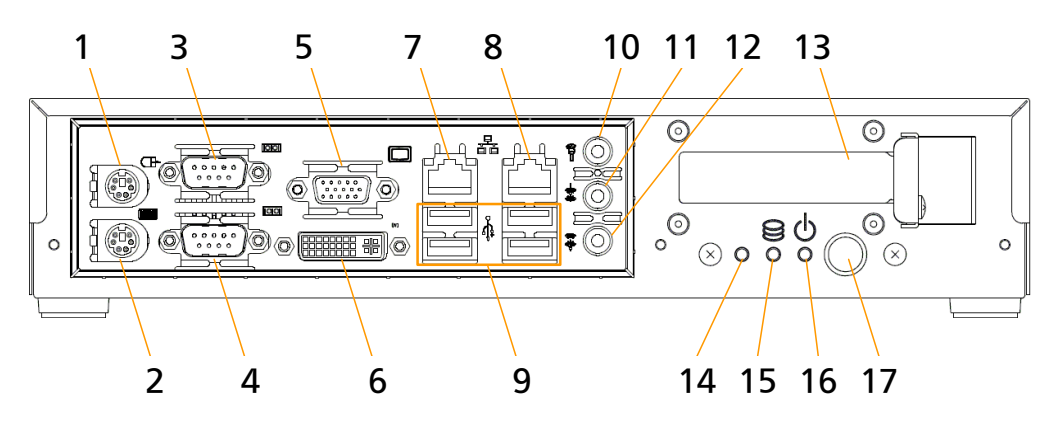

- 1. PS/2マウス 10. マイク入力
- 
- 
- 
- 5. アナログ RGBディスプレイポート (本装置では使用しません)
- 
- 
- 8. LANコネクター(REALTEK) 16. 電源ステータスランプ
- 9. USBポート x 4 17. 電源スイッチ
- 
- 2. PS/2キーボード 11. Line in (オーディオ入力)
- 3. シリアルポート 2 12. Line out (オーディオ出力)
- 4. シリアルポート 1 13. 拡張ボードスロット
- 6. DVI-Iディスプレイポート 14. (本装置では使用しておりません)
- 7. LANコネクター(Intel) 15. ハードディスクアクセスランプ
	-
	-
- ケーブルクランプ取り付け位置

側面のケーブルクランプ取り付け位置について記述します。

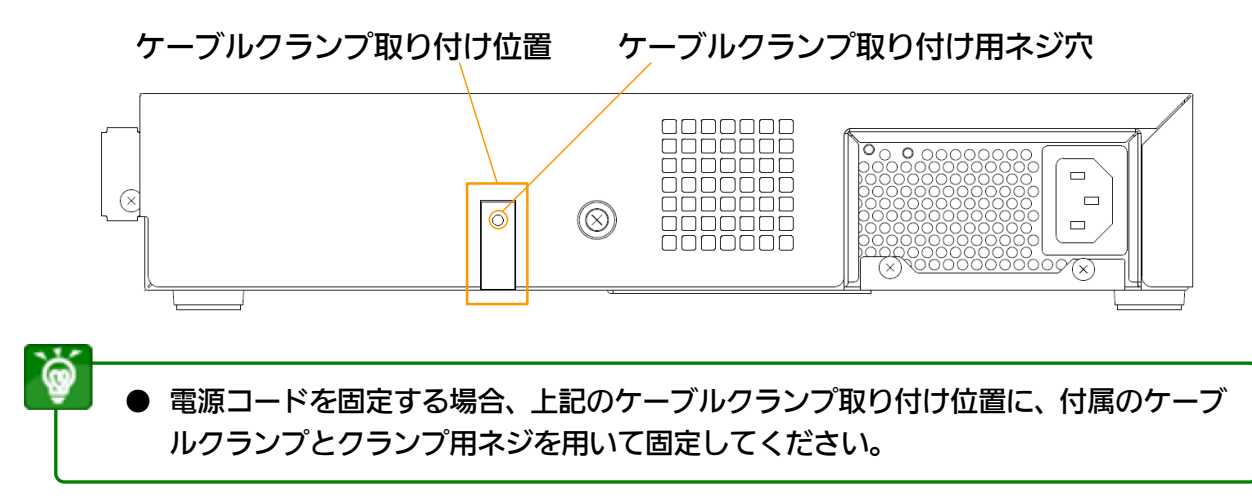

準備 (1)

NMコントローラーは、動作モードを切り替えることで、標準 NMstage (管理サーバー使用) モードとスタンドアローン(管理サーバーなし)モードのどちらでもご利用できるようになって います。

ご購入後の初期起動状態と、動作モードの切り換え手順について説明します。

### 初期起動状態

NMコントローラーご購入後、電源を投入すると、専用のプレーヤーソフトウェアがスタン ドアローンモードで起動します。スタンドアローンモードでご利用される場合は、そのまま の状態でご使用いただけます。

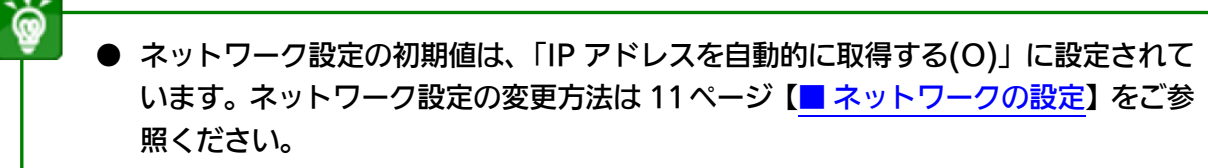

- 画面解像度の初期値は、1920x1080に設定されています。画面解像度の変更方法は 14ページの【■ 画面解像度の変更】をご参照ください。
- スピーカー音量設定の初期値は、「66%」に設定されています。スピーカー音量の変 更方法は 15ページの【■ スピーカー音量設定の変更】をご参照ください。

準備 (2)

### 動作モードの切り替えについて

### ■ 標準 NMstage モードへの切り替え手順

スタンドアローンモードから標準 NMstageモードへの切り替え手順を説明します。

標準 NMstageモードへの切り替えを行うと、スタンドアローンモードで登録された コンテンツは削除されます。

- STEP 1 現在、動作しているプレーヤーソフトウェアを終了します。 プレーヤーソフトウェアを終了するには、キーボードの | Ctrl | + | Alt | + | E | を同時に押 してください。
- STEP 2 画面が全面黒の状態になったら、マウスの左ボタンをダブルクリックしてください。 黒画面が解除されて、Windowsのデスクトップ画面が表示されます。

**@** ● デスクトップ画面が表示されない場合は、 Ctrl + Alt + Del を押して、タスクマネ ージャを表示して、プロセスタブから、「DriveWatch.exe」を選択して、プロセス の終了を行ってください。

STEP 3 デスクトップ上の「標準 NMstageに切り替え」アイコンをダブルクリックします。

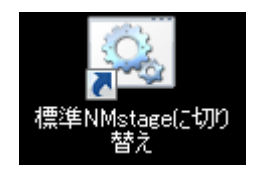

- STEP 4 確認メッセージが表示されますので、『OK』ボタンをクリックしてください。 切り替えが完了すると、「自動コンフィグモードに切り替えました。」のメッセージが 表示されますので、『OK』ボタンをクリックして終了してください。
- STEP 5 Windowsのスタートメニューより NMコントローラーを再起動します。 NMコントローラーが再起動すると、標準 NMstageモードで起動します。

準備 (3)

### ■ スタンドアローンモードへの切り替え手順1

標準 NMstageモードで、下記 STEP 1の画面のように自動コンフィグレーションソフトウ ェアが起動している状態からの切り替え手順を説明します。

スタンドアローンモードへの切り替えを行うと、標準 NMstageモードで登録された コンテンツは削除されます。

- 標準 NMstage モードで、既に自動コンフィグ処理を完了している場合、プレーヤ ーソフトウェアが起動しています。この状態からの切り替え手順については、9ペー ジの【■ スタンドアローンモードへの切り替え手順2】をご参照ください。
- STEP 1 現在、動作している自動コンフィグレーションソフトウェアを終了します。 自動コンフィグレーションソフトウェアを終了するには、画面下部(①)にマウスカ ーソルを合わせ、クリックしてアクティブ状態で、キーボードの Ctrl + Alt + E を 押してください。

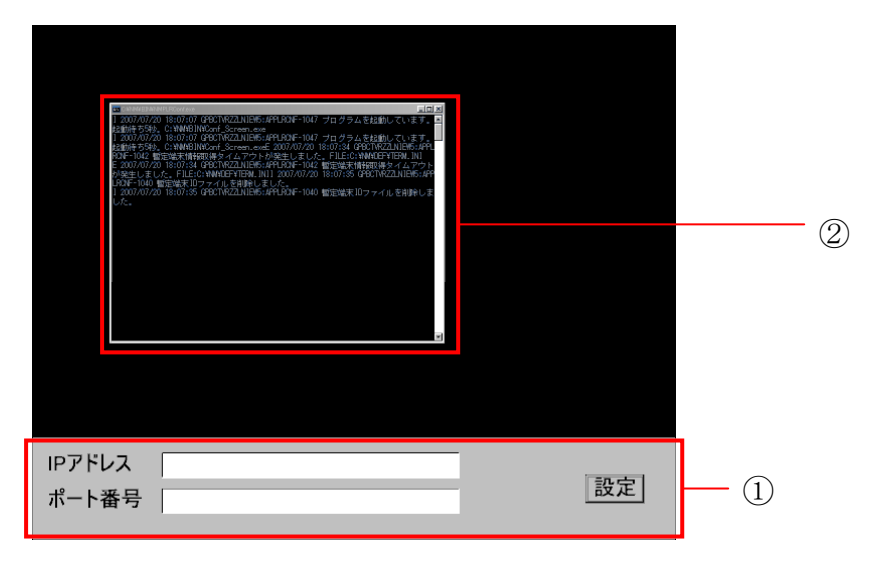

- STEP 2 マウスの左ボタンをダブルクリックしてください。 黒画面が解除されて、Windowsのデスクトップ画面が表示されます。
- STEP 3 表示されているコマンドウィンドウ(2)について、ウィンドウ右上の『×』を クリックして終了してください。

## 準備 (4)

STEP 4 デスクトップ上の「スタンドアローン NMstageに切り替え」アイコンをダブルクリ ックします。

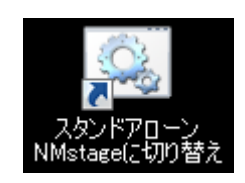

- STEP 5 確認メッセージが表示されますので、『OK』ボタンをクリックしてください。 切り替えが完了すると、「スタンドアローンモードに切り替えました。」のメッセージ が表示されます。
- STEP 6 Windowsのスタートメニューより NMコントローラーを再起動します。 NMコントローラーが再起動すると、スタンドアローンモードで起動します。

## 準備 (5)

### ■ スタンドアローンモードへの切り替え手順2

標準 NMstageモードで自動コンフィグ処理が完了し、プレーヤーフトウェアが起動してい る状態からの切り替え手順を説明します。

スタンドアローンモードへの切り替えを行うと、標準 NMstageモードで登録された コンテンツは削除されます。

- 標準 NMstage モードで自動コンフィグ処理を行っていない場合は、自動コンフィ グレーションソフトウェアが起動しています。この状態からの切り替え手順について は、7ページの【■ スタンドアローンモードへの切り替え手順1】をご参照ください。
- STEP 1 現在、動作しているプレーヤーソフトウェアを終了します。 プレーヤーソフトウェアを終了するには、キーボードの | Ctrl | + | Alt | + | E | を同時に押 してください。
- STEP 2 画面が全面黒の状態になったら、マウスの左ボタンをダブルクリックしてください。 黒画面が解除されて、Windowsのデスクトップ画面が表示されます。
- STEP 3 デスクトップ上の「スタンドアローン NMstageに切り替え」アイコンをダブルクリ ックします。

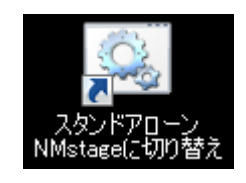

- STEP 4 確認メッセージが表示されますので、『OK』ボタンをクリックしてください。 切り替えが完了すると、「スタンドアローンモードに切り替えました。」のメッセージ が表示されます。
- STEP 5 Windowsのスタートメニューより NMコントローラーを再起動します。 NMコントローラーが再起動すると、スタンドアローンモードで起動します。

# セットアップ (1)

ネットワーク設定、画面解像度設定、スピーカー音量設定など、システムに関する設定の変更手 順について説明します。システム運用を開始する前に、必要に応じて設定を行ってください。

### ■ 不正アクセス防止機能

Cドライブへの不正書き換えを防止するため、NMコントローラーには、ロック機能が備わ っています。システムに関する設定の変更を行う場合、必ずロックを解除してから変更を行 ってください。また、変更が完了したあと、必ずロックを有効な状態に戻してください。

● NMコントローラー初期起動時には、Cドライブのロックが有効になっています。 ● ロックが有効な状態で、システムに関する設定の変更を行った場合、変更内容は一時 的に反映されますが、NMコントローラーを再起動すると、変更内容は破棄されます。

#### ■ ロック操作方法

ロック解除から、システム設定の変更、再ロックの手順について説明します。

STEP 1 ロックを解除する場合、一旦 NMコントローラーを再起動します。

STEP 2 再起動後、プレーヤーソフトウェアを終了し、デスクトップ上の「ロック解除」アイ コンをダブルクリックします。

ロック解除処理後、NMコントローラーが自動で再起動されます。

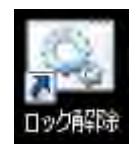

STEP 3 再起動後、システムに関する設定の変更を行ってください。

個々の設定変更手順については、次ページ以降の項目をご参照ください。

STEP 4 設定変更後、デスクトップ上の「ロック」アイコンをダブルクリックします。 NMコントローラーが自動で再起動されます。

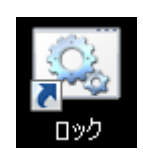

セットアップ (2)

#### ■ ネットワークの設定

ネットワークの設定手順について説明します。 スタンドアローンモードでは、ネットワークの設定は必要ありません。

● ネットワークの設定を変更する場合、必ずロックを解除した後に実行してください。 また変更後にはロックをしてください。ロックの解除およびロックの方法は、10 ペ ージの【■ 不正アクセス防止機能】をご参照ください。

STEP 1 現在、動作しているプレーヤーソフトウェアを終了します。 プレーヤーソフトウェアを終了するには、キーボードの Ctrl + Alt + E を同時に押 してください。

STEP 2 画面が全面黒の状態になったら、マウスの左ボタンをダブルクリックしてください。 黒画面が解除されて、Windowsのデスクトップ画面が表示されます。

● 自動コンフィグレーションソフトウェアが起動している場合のソフトウェア終了方 法については、7ページの【■ スタンドアローンモードへの切り替え手順1】をご参 照ください。

- STEP 3 「スタート」→「コントロールパネル」を選択し、「ネットワークとインターネット」 →「ネットワークと共有センター」の順にクリックします。
- STEP 4 「アダプターの設定の変更」をクリックします。

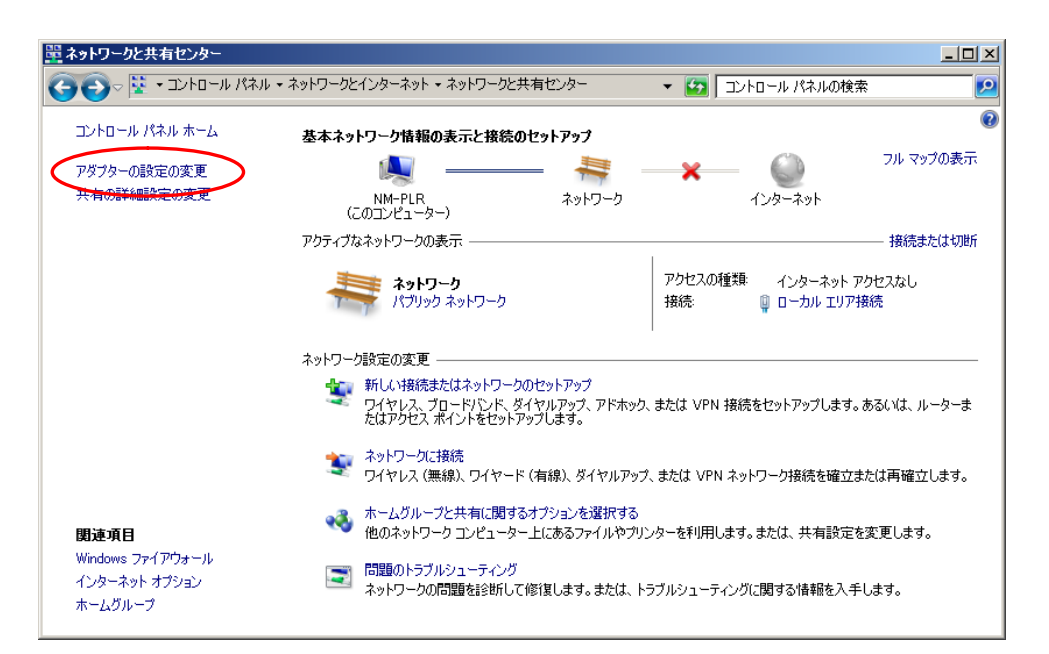

# セットアップ (3)

STEP 5 「ローカルエリア接続」にカーソルを合わせ、右クリックメニューから、 「プロパティ(R)」を選択します。

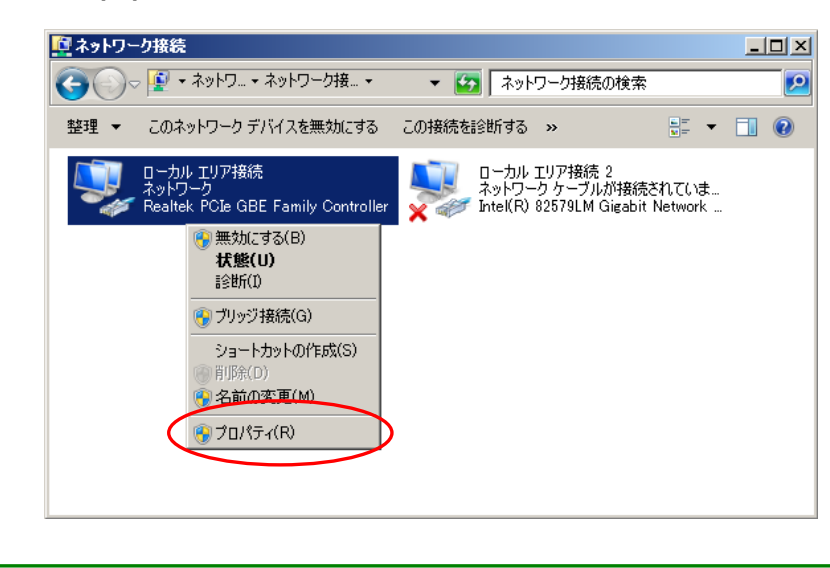

本機には、2つの LAN コネクターがあります、どちらのコネクターを使用している かは、4ページの【■ 背面各部】の説明を参考にしてください。

STEP 6 『ネットワーク』タブから「インターネット プロトコル バージョン 4 (TCP/IPv4)」 を選択し、『プロパティ(R)』をクリックします。

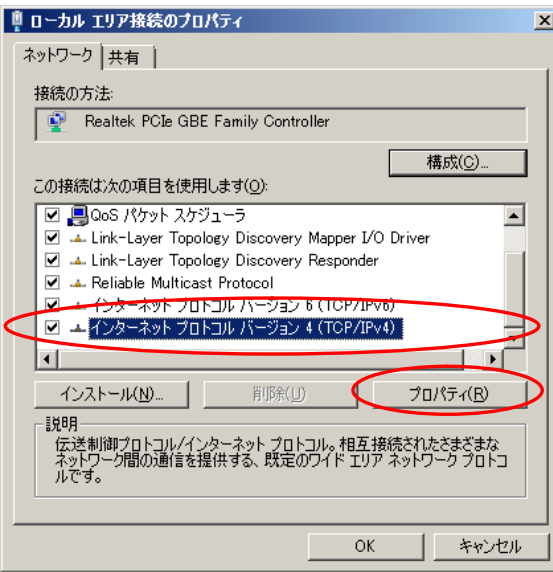

ଢ଼

# セットアップ (4)

- STEP 7 「インターネット プロトコル バージョン 4 (TCP/IPv4)のプロパティ」で以下の設 定を行って設定が完了したら『OK』をクリックします。
	- 固定 IPアドレスを付与する場合 「次の IP アドレスを使う(S)」を選択し、以下の項目を入力してください。 IPアドレス(I) :NMコントローラーの IPアドレス サブネットマスク(U) :NMコントローラーが接続している環境のサブネットマスク デフォルトゲートウェイ(D) :ルーターの IPアドレス
	- DHCPサーバーで自動的に付与する場合 「IP アドレスを自動的に取得する(O)」を選択します。

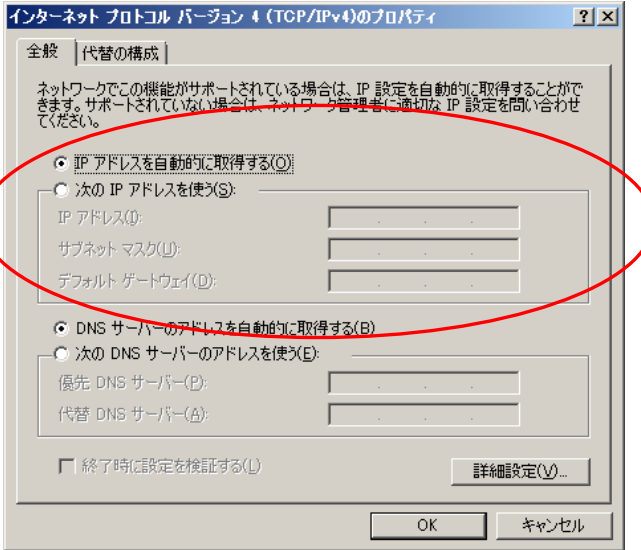

STEP 8 Windowsデスクトップ上の「ロック」アイコンをダブルクリックします。 NMコントローラーが自動で再起動されます。

以上でネットワーク設定の変更は完了です。

## セットアップ (5)

#### <span id="page-13-0"></span>■ 画面解像度の変更

NMコントローラーの画面解像度は、1920x1080に設定されています。画面解像度を変更 して運用される場合は、画面のプロパティで解像度を変更した後、プレーヤーソフトウェア の設定情報も合わせて変更する必要があります。

- 画面解像度を変更する場合、必ずロックを解除した後に実行してください。また変更 後にはロックをしてください。ロックの解除およびロックの方法は、10 ページの 【■ 不正アクセス防止機能】をご参照ください。
	- デュアルディスプレイ(拡張、クローンとも)モードには対応していません。

STEP 1 現在、動作しているプレーヤーソフトウェアを終了します。 プレーヤーソフトウェアを終了するには、キーボードの Ctrl + Alt + E を同時に押 してください。

STEP 2 画面が全面黒の状態になったら、マウスの左ボタンをダブルクリックしてください。 黒画面が解除されて、Windowsのデスクトップ画面が表示されます。

> ● 自動コンフィグレーションソフトウェアが起動している場合のソフトウェア終了方 法については、7ページの【■ スタンドアローンモードへの切り替え手順1】をご参 照ください。

- STEP 3 デスクトップ画面で右クリック「画面の解像度(C)」を選択します。「画面の解像度」 の設定画面が表示されますので、目的の画面の解像度に変更してください。
- STEP 4 プレーヤーソフトウェアの設定情報を削除します。 以下の対象ファイルを削除してください。

対象ファイル:「D:\NM\DEF\DisplaySizeChange.ini」

STEP 5 再起動後、 STEP 1、 STEP 2と同様の手順で、「画面の解像度」の設定画面を開き、 画面解像度が正しく設定されていることを確認してください。

以上で画面解像度の変更は完了です。

## セットアップ (6)

### ■ スピーカー音量設定の変更

NMコントローラーのスピーカー音量設定の初期値は、「66%」に設定されています。スピ ーカー音量の変更手順について説明します。

● スピーカー音量を変更する場合、必ずロックを解除した後に実行してください。また 変更後にはロックをしてください。ロックの解除およびロックの方法は、10 ページ の【■ 不正アクセス防止機能】をご参照ください。

STEP 1 現在、動作しているプレーヤーソフトウェアを終了します。 プレーヤーソフトウェアを終了するには、キーボードの Ctrl + Alt + E を同時に押 してください。

STEP 2 画面が全面黒の状態になったら、マウスの左ボタンをダブルクリックしてください。 黒画面が解除されて、Windowsのデスクトップ画面が表示されます。

● 自動コンフィグレーションソフトウェアが起動している場合のソフトウェア終了方 法については、7ページの【■ スタンドアローンモードへの切り替え手順1】をご参 照ください。

STEP 3 タスクバーの右下のスピーカーアイコン<sup>「例</sup>を左クリックしてください。 表示された音量レベルバーを操作して、音量レベルを変更してください。

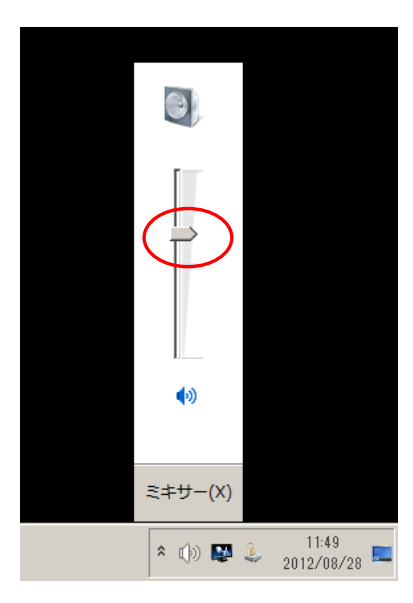

### スタンドアローンで利用する (1)

NMコントローラーをスタンドアローン (サーバーなし) モードで使用する際の、使用方法に ついて説明します。

#### ■ コンテンツの登録手順

STEP 1 登録するコンテンツファイルを別途用意した USBメモリや USBハードディスク(以 下 USBディスク) のルート (G:¥など) にコピーしてください。

● サブフォルダ内のファイルは、登録されません。

- 接続時に特殊なプログラムが自動的に起動するタイプの USBディスクは使用しない でください。
- STEP 2 コンテンツをコピーした USBディスクを、NMコントローラーに接続します。 USBディスクの接続が確認されると、現在の放映が停止し、コンテンツの登録が始ま ります。登録処理中は、下画面が表示されますので、その間は、USBディスクを抜か ないでください。

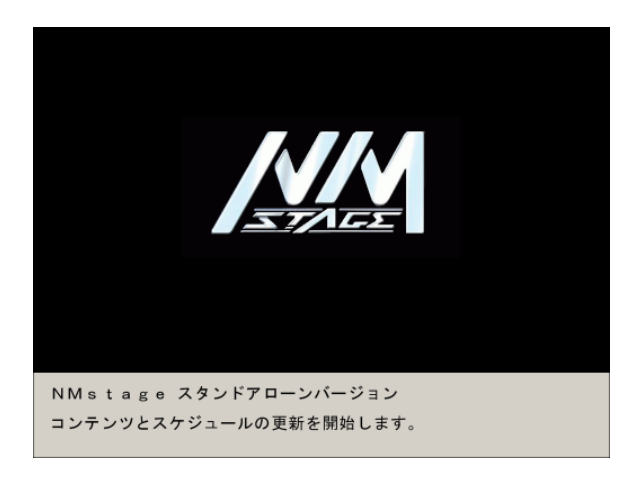

- STEP 3 コンテンツの登録が完了すると、「USBを抜いてください。NMコントローラーを再 起動します。」とメッセージが表示され、自動的に再起動されます。 このメッセージ表示中に必ず USBディスクを抜いてください。
	- USBディスクを差したままにしておきますと、「起動→放映→コピー→再起動」とい う動作が連続してしまい、正しく放映できません。
		- コンテンツ登録時、ごく希にコピーが実施されない場合があります。端子の接触等の 問題ですので、再度抜き差ししてください。

#### STEP 4 再起動後、登録したデータの放映を開始します。

## スタンドアローンで利用する (2)

### ■ USBディスクについて

ご使用される USBディスクにつきましては一部の機種で正しく読み込まれない現象が発生 することがあります。古いタイプの USBディスクで、フォーマット形式が FAT32又は NTFS以外のものや、仮想 CDモードがある特殊な USBディスクは正しく動作しない場合 があります。

最近の USB2.0のものをご使用の上、本運用前に事前の動作確認をよろしくお願いいたしま す。

2Gバイト未満の USBメモリの中には下記のような FAT(FAT16)形式でフォーマットされ たディスクがあり、このような USBディスクは正常に認識されません。(FAT16はフロッ ピーディスクとして更新対象から除外しているためです。)

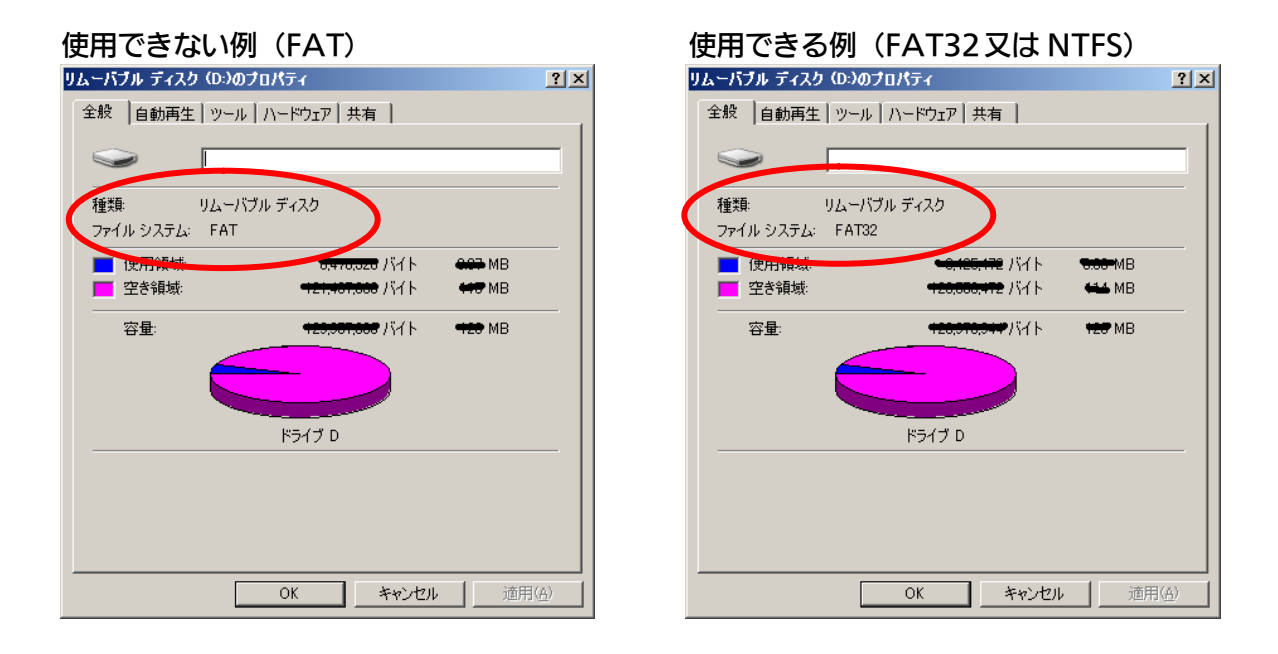

 $\bullet$ 

● USBディスクのフォーマット形式はマイコンピュータにてUSBメモリドライブを右 クリックし、プロパティを選択すると下記画面が表示されます。

● FATの場合には、FAT32でフォーマットし直すことで、正常に動作します。

## スタンドアローンで利用する (3)

### ■ 登録コンテンツファイルについて

スタンドアローンモードで登録されるコンテンツの種類は、静止画(JPEG,BMP)、動画 (WindowsMedia,MPEG1,MPEG2)、アニメーション(Flash)、パワーポイントスラ イドショー(PPS)のファイルで、ファイルの拡張子が下記の表のものです。また、ファイ ル名が半角 132文字を超えるファイル名のファイルは登録されません。

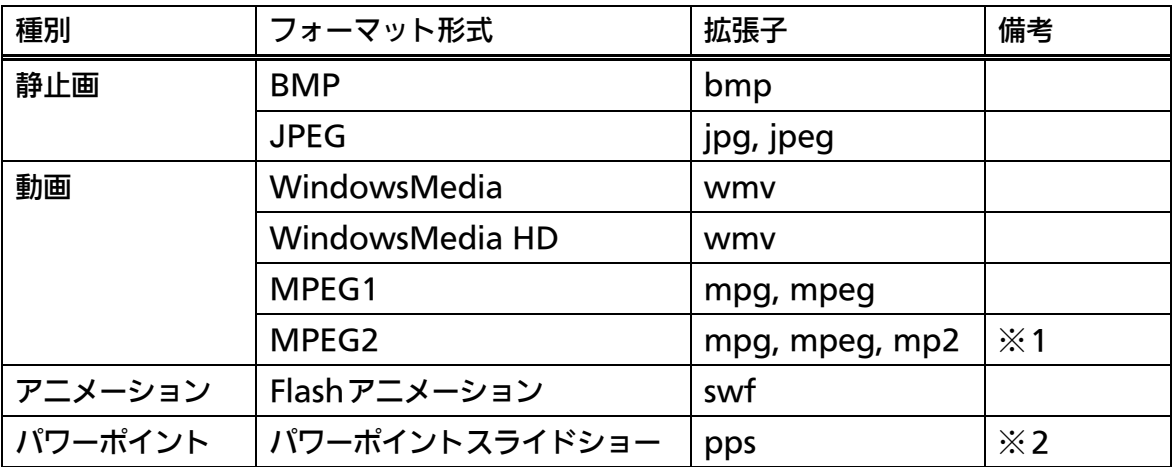

※1:MPEG2-TS, HD(720P以上)には対応しておりません。

※2:パワーポイントの「ppt、pptx、ppsx」ファイルには対応しておりません。

- 標準 NMstage モードで使用できる、HTML/URL コンテンツは、スタンドアロー ンモードでは使用できません。
- パワーポイントスライドショーは全画面専用です。テロップとの組み合わせ表示はで きません。
- ビットレートの高い動画や CPUに負荷のかかる Flashやパワーポイントは正常に表 示されない場合があります。WMV動画などに変換してご使用ください。
	- コンテンツ仕様については、39 ページの【対応コンテンツ仕様】もあわせてご参照 ください。

### スタンドアローンで利用する (4)

### ■ コンテンツの表示順、登録数について

コンテンツの表示順は、ファイル名の ASCIIコード昇順になり、その順序で繰り返し表示さ れます。この際、大文字・小文字もそのまま判断しますので、大文字ファイル名のファイル が先になります。

登録可能なコンテンツ数は、80個までです。以降のファイルは登録されません。

● ASCIIコード昇順によるソートは、エクスプローラーでの名前順ソートとは異なる結 果となりますので、ご注意ください。

· ASCIIコードでのファイル名ソートは、大文字・小文字もそのまま判断しますので、 大文字ファイル名のファイルが先になります。

#### ■ コンテンツの表示時間について

表示時間の指定は、ファイル名での指定が可能で、ファイル名の最後 (拡張子の前) に "-DT" を入れて、表示秒数を指定します。指定できる時間は 10秒~86,399秒の間です。

(例: test-DT20.jpg ⇒ 表示時間 20秒)

ファイル名での指定が無ければ、動画コンテンツの場合、動画ファイルの時間(長さ)が自 動的に、その他のコンテンツは、15秒に設定されます。

● 表示時間が範囲外の値の場合は、10秒または 86.399秒となります。

● 登録コンテンツの合計時間が、24時間(86,399秒)を超えた場合、以降のファイル は登録されません。

## スタンドアローンで利用する (5)

### ■ パワーポイントスライドショーの表示時間について

ご使用頂けるパワーポイントは、パワーポイント 2003スライドショー形式(\*.pps)のみで す。パワーポイント 2007以降のスライドショー形式(\*.ppsx)は使用できません。

パワーポイントスライドショーの表示は全画面専用です。テロップとの組み合わせ放映はで きません。組み合わせ放映した場合、スライドの途中で切り替わらなくなるなどの現象が発 生します。

「画面の切り替え」で「画面の切り替えタイミング」の自動切り替え時間を設定しても、「効 果」をつけると、切り替わりのための効果の時間がかかり、スライドショー全体の表示時間 は長くなりますので、放映時間の計算に際してご留意ください。

例) スライド 6枚で 10秒切り替え

効果無し:約 60秒

効果あり:約 69秒

- 表示時間の増加時間は、スライドの内容、効果の種類で異なります。実際にスライド ショー表示を行って確認してください。
- **パワーポイントを制作したパソコンのフォントの一部は、NM コントローラーでは** 表示できない場合があります。NMコントローラーでの放映内容を事前に確認頂き、 放映可能なフォントを選択してください。

### ■ コンテンツの表示領域について

コンテンツの表示領域の設定は、コンテンツ登録時の NMコントローラーの画面解像度か ら自動的に設定されます。NMコントローラーの画面解像度を変更した場合は、再度コンテ ンツの登録を行ってください。

- ディスプレイ側でこの解像度に対応していない場合、表示画角がずれる場合がありま す。このような場合には、ディスプレイ側の「水平、垂直のサイズ、位置」の設定を 調整してください。
	- ディスプレイによっては、表示されない場合があります。その場合には、販売店まで お問い合わせください。

● 画面解像度の初期値は、1920x1080に設定されています。

● 解像度の変更方法は 14ページの【■ 画面解像度の変更】をご参照ください。

## スタンドアローンで利用する (6)

### ■ テロップの表示について

USBディスクにテキストファイル(\*.txt)がある場合は、その内容をテロップとして常時表 示します。

テキスト内の改行は自動的に削除して表示しますが、文字数の最大は全角で 1,000文字ま でとなります。

テロップは登録したコンテンツの総表示時間で表示を行います。(例:15秒の静止画一つだ けを登録した場合は、テロップは 15秒毎に頭から表示し直されます。)

● パワーポイントスライドショーを使用する場合は、テロップは登録しないでくださ い。パワーポイントのスライドショーが正しく表示されません。

**● テキストファイルは、USBディスクに2つ以上置かないでください。** 

#### 【テロップの表示時間の例】

テロップは、コンテンツのループの周期で、先頭コンテンツに戻るタイミングで先頭文字列 から表示されます。

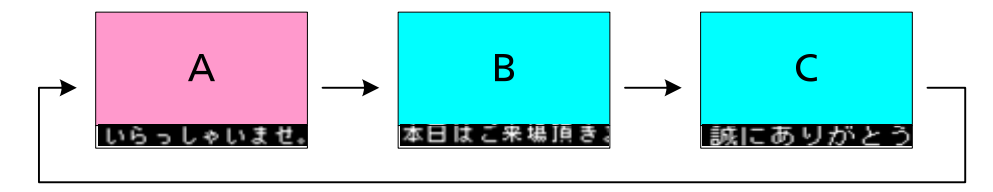

## スタンドアローンで利用する (7)

### ■ コンテンツ更新後の初期放映について

スタンドアローンモードでの放映は DVDのループ再生とは異なり、内部的には放映時刻で 管理されています。

例えば、USBディスクから登録されたコンテンツの合計放映時間が 10分だとすると以下の ように 0:00から 10分ごとのスケジュール放映になります。USBの抜き差しを行った場合 や電源を起動する場合、初回の放映は先頭コンテンツから始まりますが、スケジュール放映 時刻になると、それまでの放映を中断し、そこから改めて、先頭コンテンツから放映を開始 します。

例)

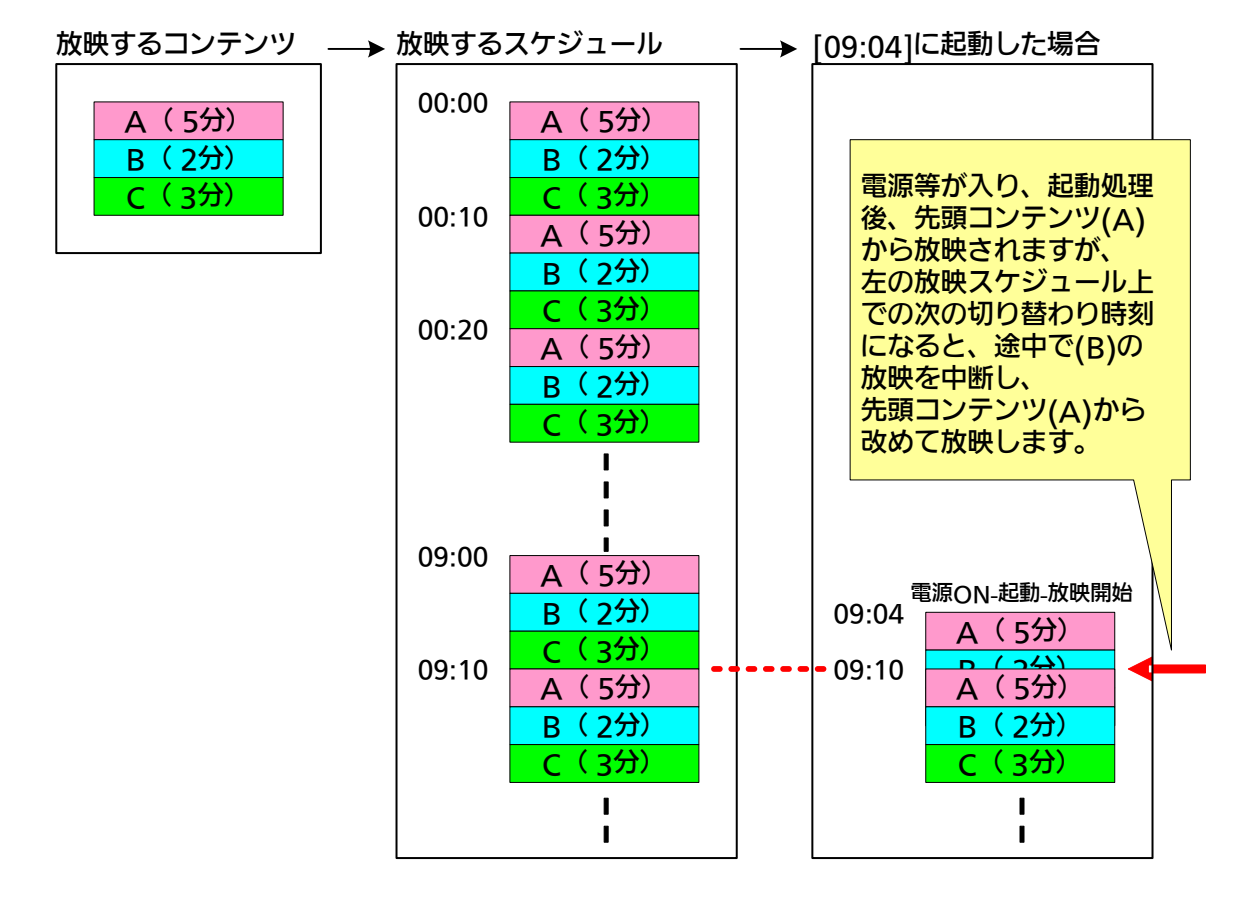

### 管理サーバーに登録して利用する (1)

NMコントローラーを標準 NMstage (管理サーバーあり) モードで使用する際の、使用方法 について説明します。

標準 NMstageモードでは、自動コンフィグレーション機能を用いて、NMコントローラーを 管理サーバー(NM-SVR)に接続、プレーヤー端末として登録することで利用可能になります。

#### ■端末登録の概要

自動コンフィグレーション機能を用いた、端末登録の概要について説明しています。

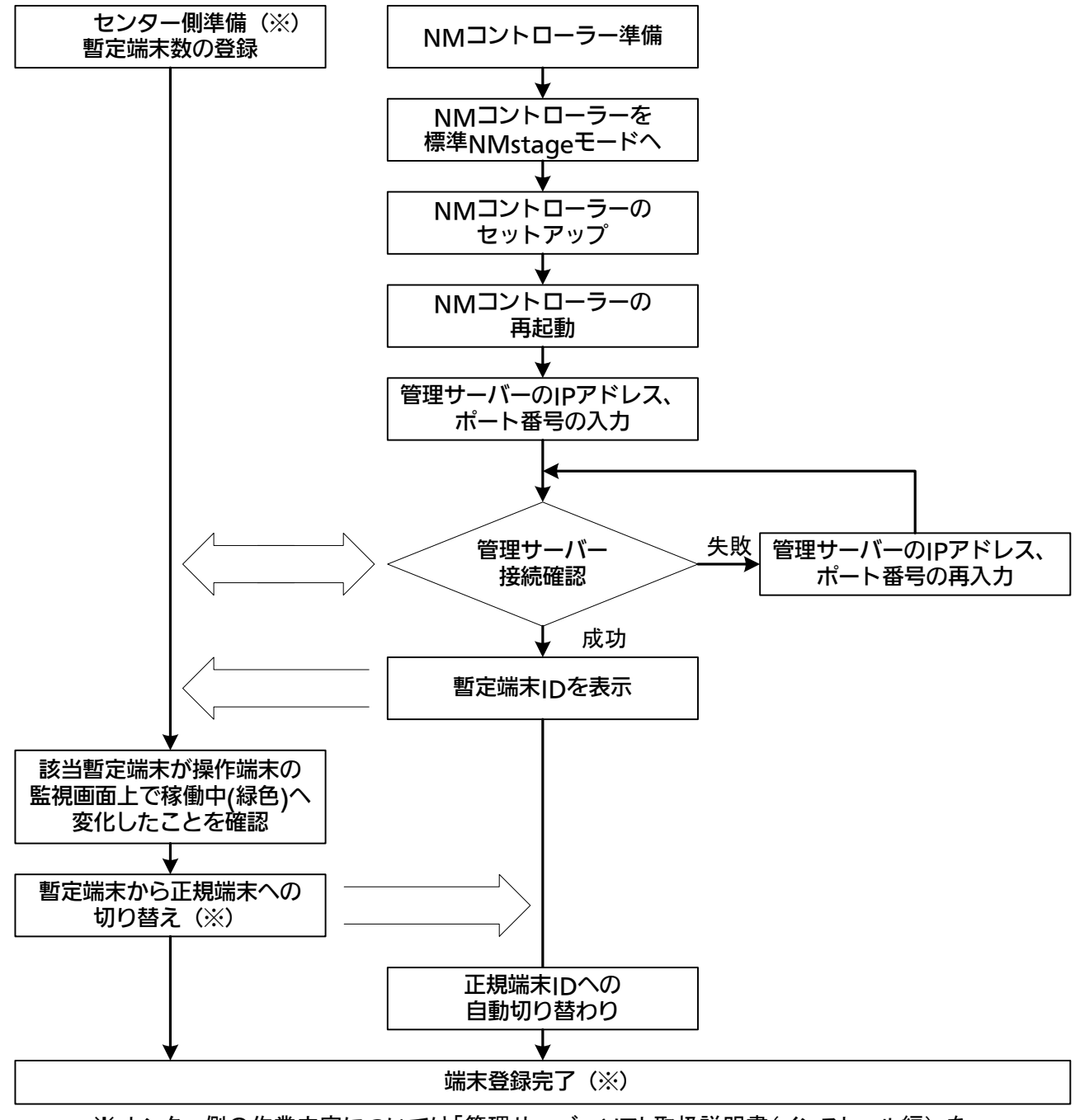

※ センター側の作業内容については「管理サーバーソフト取扱説明書(インストール編)」を 参照してください

### 管理サーバーに登録して利用する (2)

### ■ 自動コンフィグレーション

標準 NMstageモードでは、自動で NMコントローラーの動作環境の設定を行う自動コン フィグレーション機能が実行されます。

自動コンフィグレーション機能を利用すると、「暫定端末 ID」が付与され、暫定端末として 管理サーバーとの接続を行います。その後、操作端末上から「正規端末 ID」への切り替え を実行し、正規端末として管理サーバーに登録されます。

尚、暫定端末の状態では以下の機能制限があります。

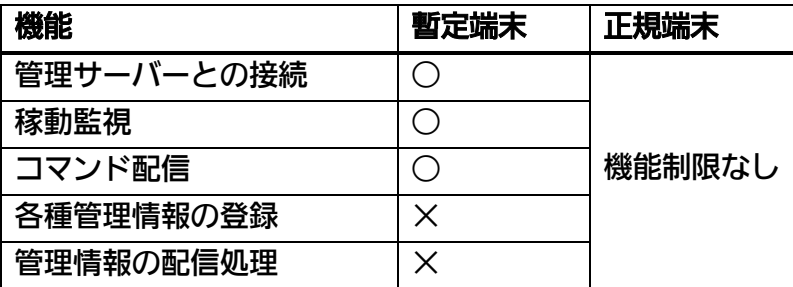

以下の手順に従って、自動コンフィグレーション機能を実行してください。

STEP 1 ロック解除状態の場合、ロック処理を行います。 ロック処理の方法については、10ページの【■ [不正アクセス防止機能】](#page-34-0)をご参照く ださい。

NMコントローラー再起動後、自動的に自動コンフィグレーション画面が起動します。

● 必ず、ロック状態で操作してください。

● ネットワーク設定を先に行っておいておください。

## 管理サーバーに登録して利用する (3)

STEP 2 管理サーバーの IPアドレスと、ポート番号を入力し、『設定』をクリックしてくださ い。

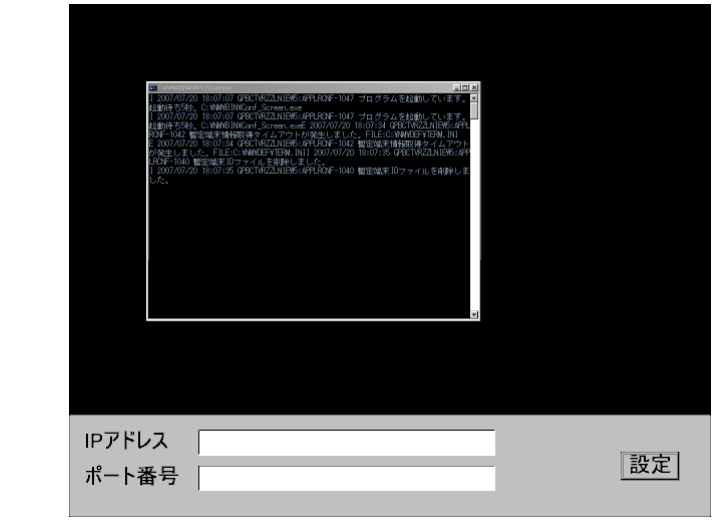

- 管理サーバーの IP アドレスとポート番号はネットワーク青仟者等にお問い合わせの 上、事前に入手していだたく必要があります。
	- ポート番号のデフォルト値は「30435」です。
- STEP 3 管理サーバーとの接続が完了すると、画面に管理サーバーから取得した暫定端末 ID が表示されます。

暫定端末IDを取得しました。 暫定端末ID: 77770001

Ò

- STEP 4 表示された暫定端末 IDは、電話またはメール等を利用してセンター側に報告してく ださい。センター側の操作端末上で正規端末 IDへ切り替え操作を行います。
	- センター側の作業内容、正規端末 IDへの切り替え方法については「管理サーバーソ フト 取扱説明書(操作編)」をご参照ください。
		- 暫定端末 IDは、ユーザコード「ZZZZ」固定、端末 ID「0001~0100」の 8桁です。 例:ZZZZ0001、ZZZZ0100

ここまでの手順で NMコントローラーの登録は完了です。この状態で NMコントローラー を終了することも可能です。終了方法は 34ページの[【■終了方法について】](#page-34-0)をご参照くだ さい。

## 管理サーバーに登録して利用する (4)

以降の手順は、センター側で正規端末 IDへの切り替え操作を行った際の画面遷移となります。 正規端末 IDへの切り替え操作が速やかに行われる場合は、以降の画面遷移をご確認ください。

STEP 5 センター側の正規端末 IDへの切り替え操作が完了した後、自動的に正規端末 IDおよ び設定ファイルを取得し、正規端末 IDにて、管理サーバーと接続します。

正規端末ID及び設定ファイルを取得中です。

STEP 6 正規端末 IDおよび設定ファイルの取得が完了すると、以下の画面が表示された後、 画面が全面黒の状態になります。黒画面が表示されれば、自動コンフィグレーション 完了です。

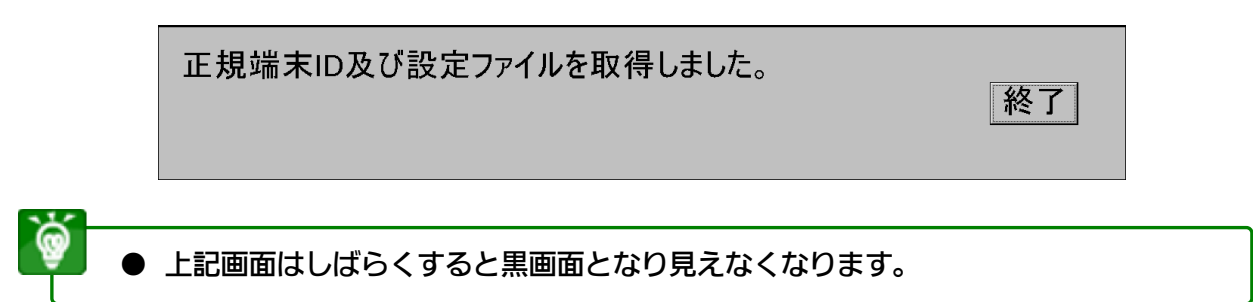

以上で NMコントローラーの暫定端末 IDから正規端末 IDへの切り替えは完了です。

## 設定を変更する (1)

自動コンフィグレーション設定が正常に完了し、正規端末 IDが NMコントローラーに適用され た後、端末の情報設定に変更が必要となった場合、以下の手順に従って設定を変更してください。

NMコントローラーに接続されたキーボードおよびマウスが必要となります。

- STEP 1 Windowsのスタートメニュー→「すべてのプログラム」→「NMstage」 → 「NM-PLR設定変更」を選択します。
- STEP 2 パスワード入力画面ダイアログが表示されますので、パスワードを入力して、『OK』 をクリックしてください。

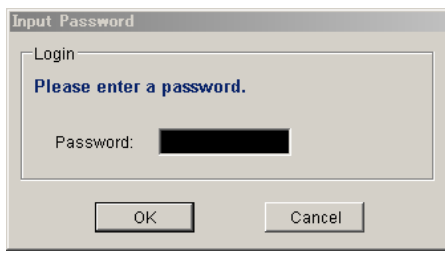

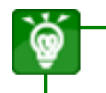

● パスワードについては、販売店にお問い合わせください。

STEP 3 変更が必要となる情報のタブをクリックして、設定内容を変更してください。 設定変更が可能な情報は以下のとおりです。

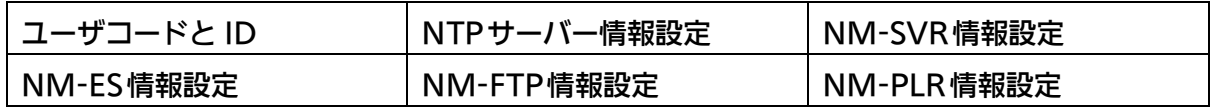

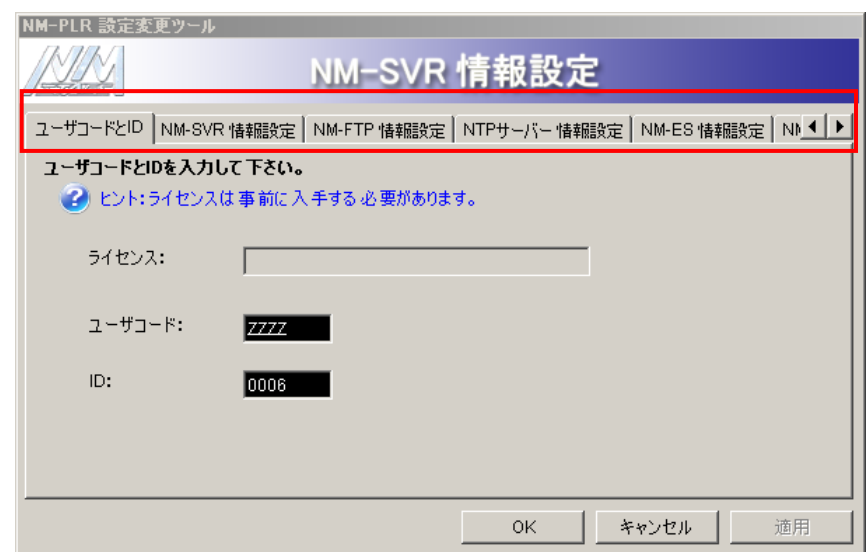

## 設定を変更する (2)

STEP 4 入力した設定内容をシステムに反映する場合、「適用」をクリックしてください。 確認ダイアログが表示されますので、『OK』をクリックしてください。

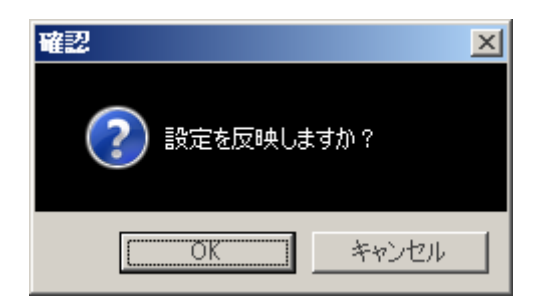

STEP 5 設定変更が完了した場合、『OK』をクリックしてください。 確認ダイアログが表示されますので『OK』をクリックして、NMコントローラーを 再起動してください。

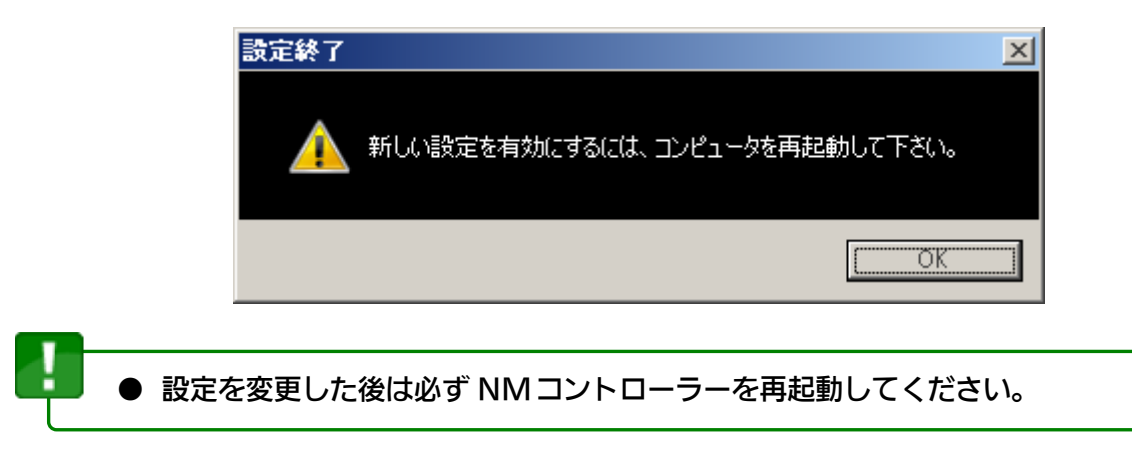

# 設定を変更する (3)

以下に、設定変更ツールで変更が可能な情報と詳細について説明します。

### ■ ユーザコードと ID

ユーザコードと IDの情報設定を行います。

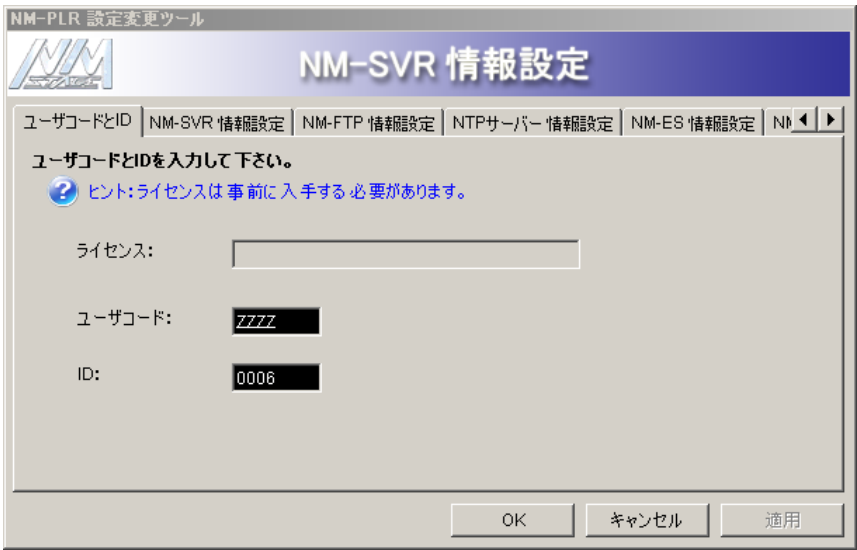

## 設定を変更する (4)

### ■ NM-SVR情報設定

NM-SVRの情報設定を行います。 以下を参考に必要な情報を変更してください。

プライマリサーバー

NM-SVRの設定と一致させる必要があります。

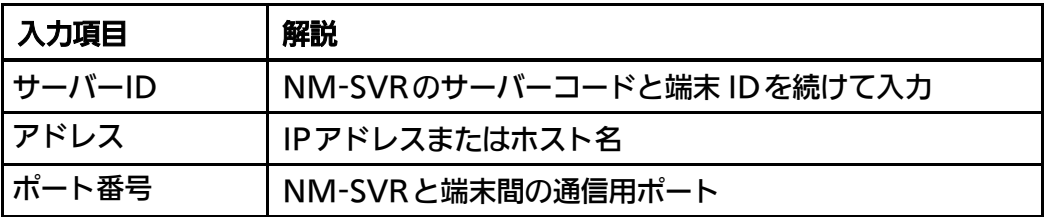

セカンダリサーバー

NM-SVRの設定と一致させる必要があります。

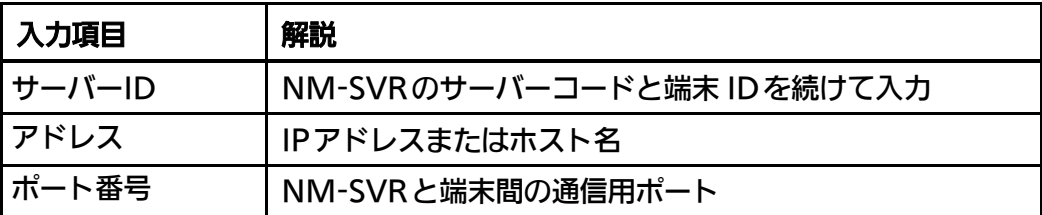

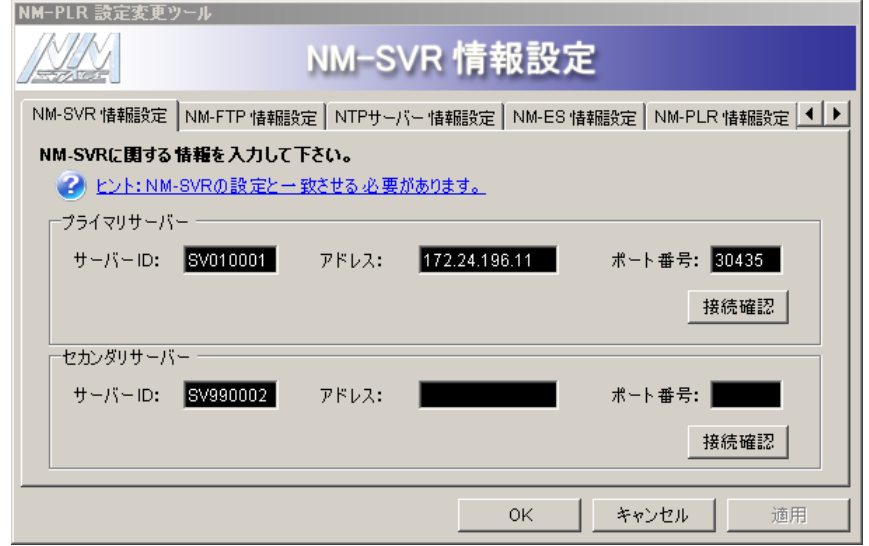

## 設定を変更する (5)

### ■ NM-FTP情報設定

NM-FTPの情報設定を行います。

ポート番号を入力し、『追加』ボタンをクリックしてネットワーク帯域制限を追加します。 削除する場合、削除したい行に黒い矢印を移動させて、『削除』をクリックしてください。 ネットワーク帯域制限では、指定された時刻以降のネットワーク通信帯域の上限を定めます。 NM-FTPはオプション機能です。

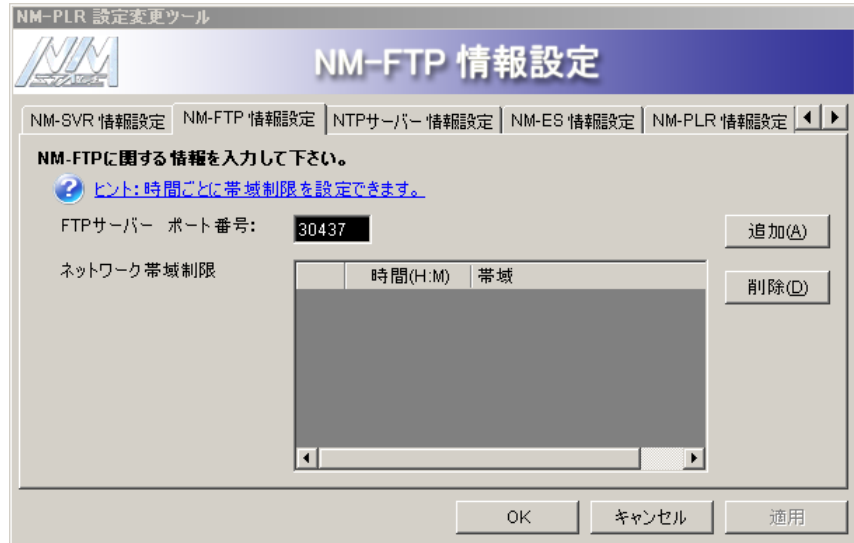

### ■ NTP サーバー情報設定

NMstageで提供する時刻補正の機能を使用する場合は、「時刻補正の機能を使用する」に チェックしてください。時刻補正する対象を「NM-SVRと時刻補正」、または「NTPサー バーと時刻補正」から選択します。

後者の場合は、NTPサーバーの IPアドレスを入力してください。

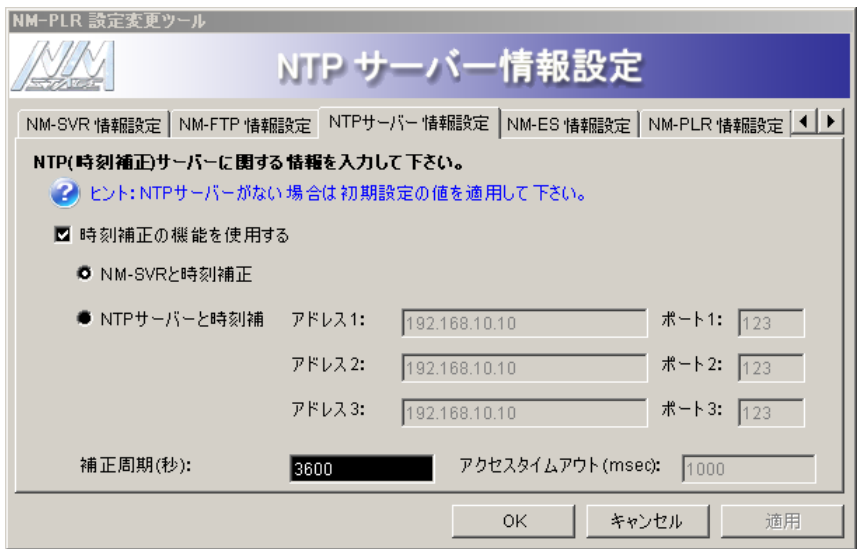

## 設定を変更する (6)

### ■ NM-ES情報設定

NM-ESの情報設定を行います。

NM-ESへ接続する場合は、「NM-ESを使用する」にチェックし、アドレスを入力してくだ さい。

NM-ESはオプション機能です。

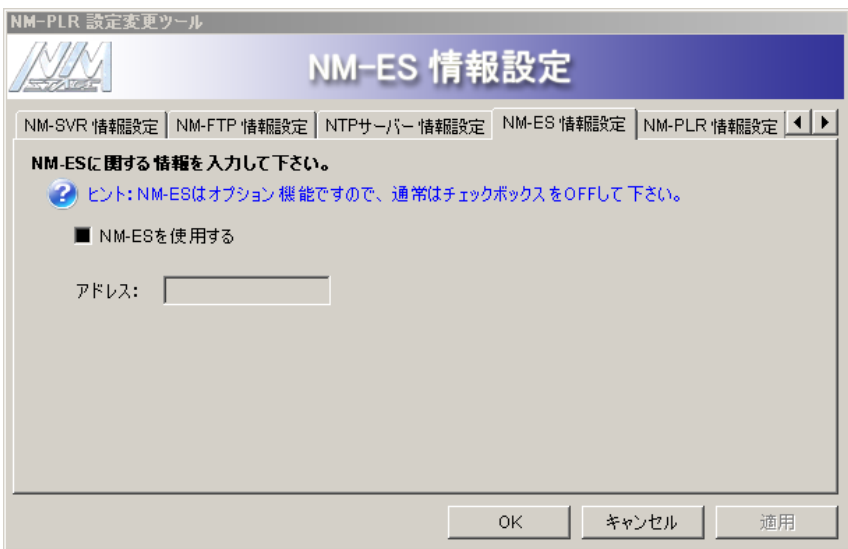

## 設定を変更する (7)

### ■ NM-PLR 情報設定

NM-PLRの情報設定を行います。

以下を参考に必要な情報を変更してください。

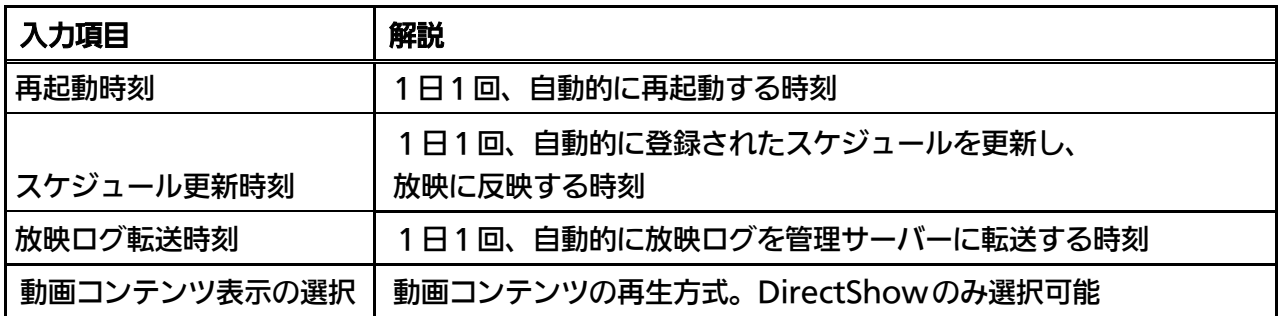

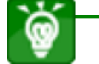

- 24時間表記で入力してください。
- スケジュール更新の前後では放映が途切れる可能性がありますので、各端末の放映時 間外、できるだけ早めの時刻にスケジュール更新が行われるように設定してくださ い。再起動時刻、放映ログ転送時刻も同様に設定してください。
- 再起動時刻の設定は、配信の運用を考慮し、問題のない時刻に設定してください。

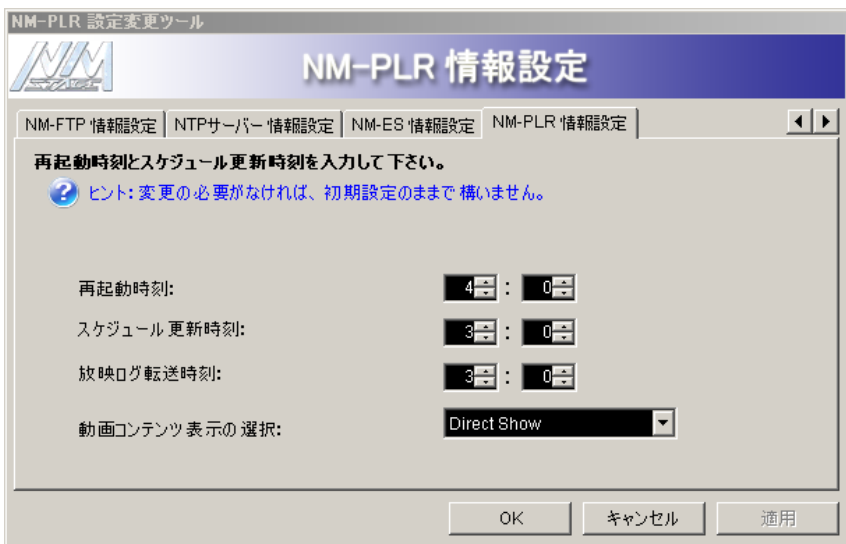

# 起動する・終了する(1)

NMコントローラーを手動で起動・終了する場合は、NMコントローラーの電源スイッチにて 行ってください。電源スイッチはソフトスイッチになっております。終了する場合、電源スイッ チを一度軽く押すと放映を中断し、OSのシャットダウンの後、NMコントローラーの電源が OFFになります。

- ディスプレイの電源入り・切り、入力切り替え等の制御はできません。ディスプレイ 付属のリモコンにて操作してください。
- スタンドアローンモードでの運用中、または、標準 NMstage モードで自動コンフ ィグレーション設定が完了した後の運用中に NM コントローラーを直接操作する必 要はありません。
- また、1日1回再起動が行われ、各種動作環境がリフレッシュされますので、特に問 題のない限り手動による電源の ON/OFFは必要ありません。

### 自動再起動について

NMコントローラーは1日1回再起動します。初期値は 4:00になっております。 初期値以外の時刻を指定する場合には、販売店までご相談ください。

### 起動方法について

NMコントローラーの起動は以下の順序で行います。

NMコントローラーの電源投入

ディスプレイの電源投入

STEP 1 NMコントローラーの電源を投入すると自動的にログオンが行われ、プレーヤーソフ トウェアが起動します。

● センター側からリモートで NM コントローラーを起動することはできません。終了 後に NMコントローラーをご使用になる場合は、起動方法に従って NMコントロー ラーを起動してください。

## 起動する・終了する (2)

### <span id="page-34-0"></span>終了方法について

NMコントローラーを終了させるには、以下の 2通りの方法があります。

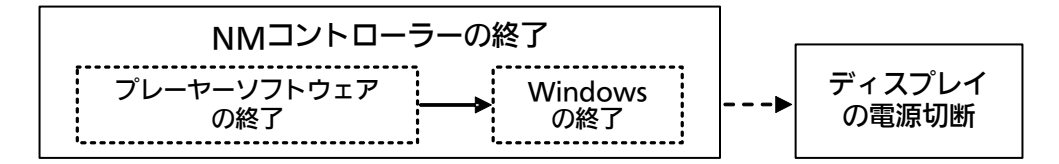

### ■ 電源スイッチによる終了

電源スイッチによる NMコントローラーの終了は以下の手順で行います。

STEP 1 NMコントローラーの電源スイッチを押してください。 プレーヤーソフトウェアが終了した後、Windowsが終了します。

● 電源スイッチを 4 秒以上押し続けると強制終了してしまいます。

### ■ キーボード操作による終了

キーボード操作による NMコントローラーの終了は以下の手順で行います。

NMコントローラーに接続されたキーボードおよびマウスが必要となります。

STEP 1 現在、動作しているプレーヤーソフトウェアを終了します。 プレーヤーソフトウェアを終了するには、キーボードの | Ctrl + | Alt | + | E | を同時に押 してください。

> 自動コンフィグレーションソフトウェアが起動している場合のソフトウェア終了方 法については、7ページの【■ スタンドアローンモードへの切り替え手順1】をご参 照ください。

- STEP 2 画面が全面黒の状態になったら、マウスの左ボタンをダブルクリックしてください。 黒画面が解除されて、Windowsのデスクトップ画面が表示されます。
- STEP 3 Windowsを終了します。 スタートメニューから Windowsのシャットダウン処理を行ってください。

## 困ったときには

本装置をご使用中に「おや?おかしいな?」と思ったら、故障と考える前にまず 次のことを調べてみてください。

それでも解決しない場合は販売店にお問い合わせください。

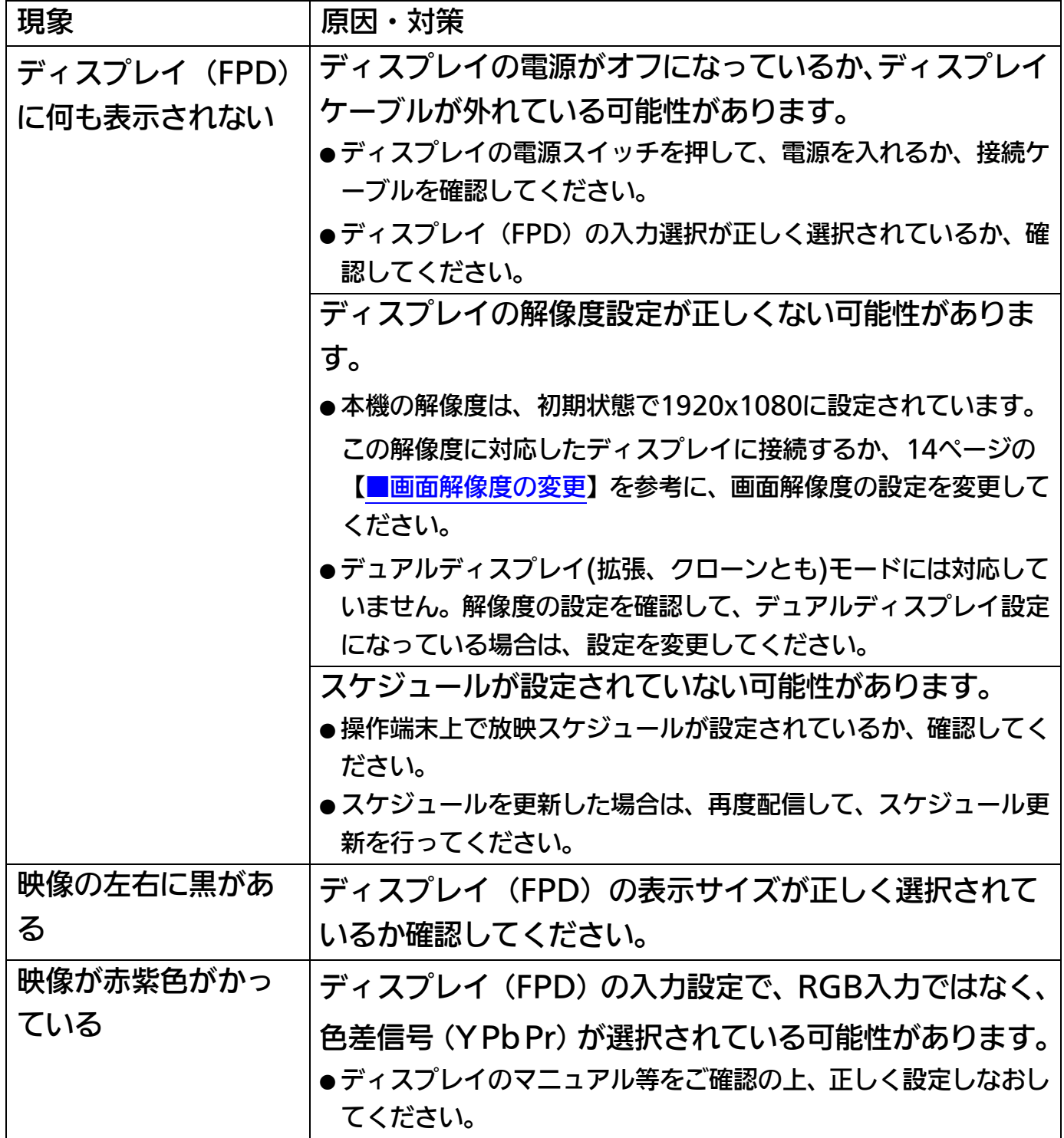

# 困ったときには (つづき)

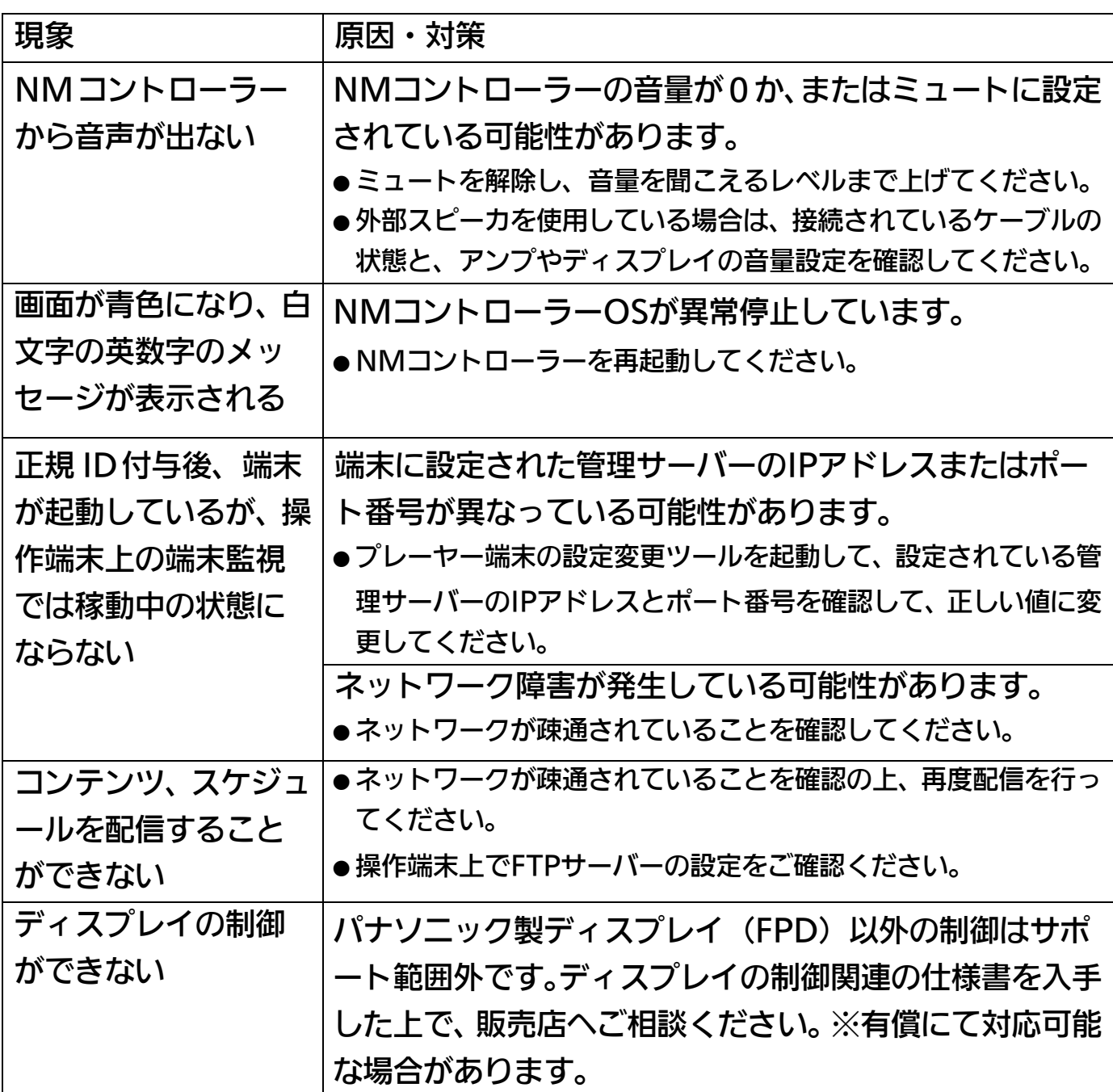

## 主な仕様

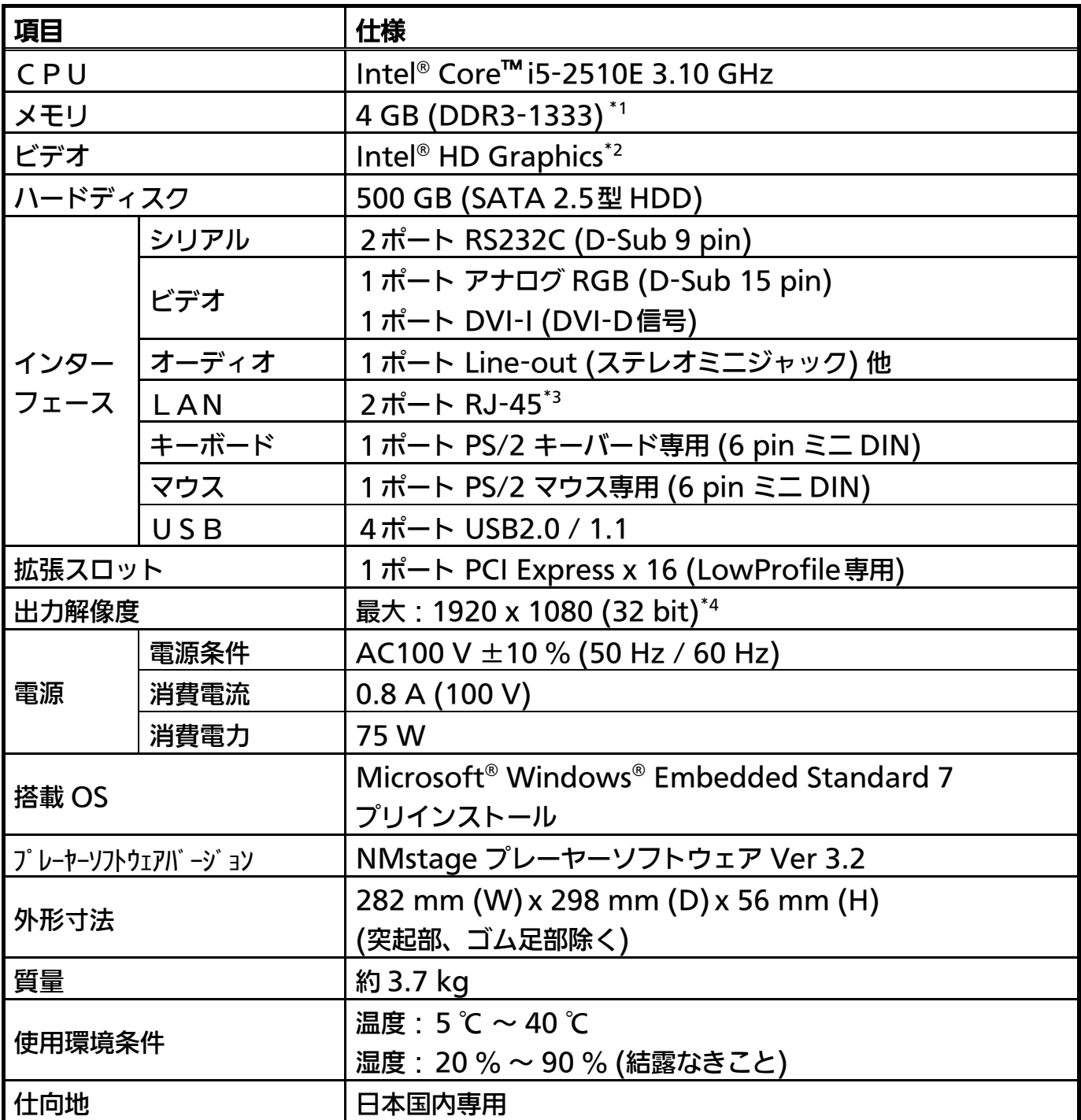

\*1 WindowsOS(32 bit版)の仕様により、実際に利用できるメモリサイズは、3 GB程度になります。

\*4 コンテンツの表示には制限があります。

<sup>\*2</sup> ビデオ RAMは、メインメモリと共有となります。

<sup>\*3</sup> 各ポートとも 1000Base-T/100Base-TX/10Base-Tに対応しています。別々のコントローラチップ (Intel、REALTEK)を使用しています。

# 対応コンテンツ仕様

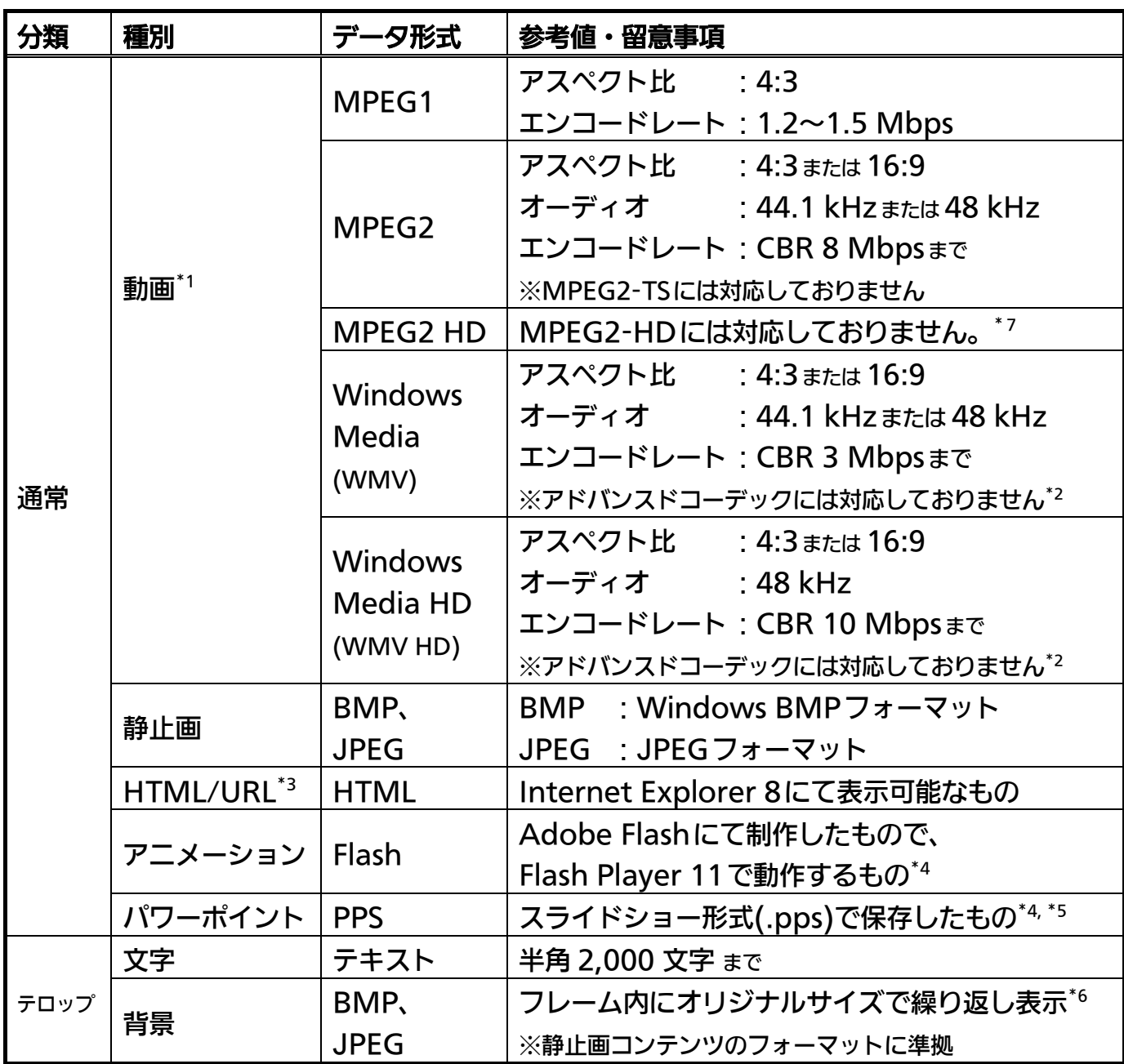

\*1 参考値内の動画であっても、全ての再生を保証するものではありません。エンコード条件などにより、正 しく表示できない場合もあります。NMコントローラーでの再生確認を行ってください。

- \*2 [WMVA、WVC1]などの Advanced Profile コーデックには対応しておりません。
- \*3 スタンドアローンモードでは、「HTML/URL」コンテンツには対応しておりません。
- \*4 動きの激しいコンテンツなど、CPUに高い負荷をかけるコンテンツは再生できないことがありますので、 スケジュール作成の前に表示状態の確認を行い、問題がある場合は、負荷軽減や WMVへのフォーマット 変換などをお願いします。
- \*5 全画面表示のみとなります。パワーポイント2007スライドショー形式(.ppsx)には対応しておりません。
- \*6 スタンドアローンモードでのテロップ使用時は、背景色は黒、文字色は白の固定となります。
- \*7 標準状態では、MPEG2-HD(720P以上)には対応しておりません、MPEG2-HDの使用をご検討されて いる場合は、販売店にご相談ください。

■当社製品のご購入・取り扱い方法・その他ご不明な点は下記へご相談ください。 パナソニック システムお客様ご相談センター

### フリール 〇〇。0120-878-410

受付時間:9時~17時30分(土曜・日曜・祝祭日は受付のみ)

ホームページからのお問い合わせは <https://sec.panasonic.biz/solution/info/>

#### 【ご相談窓口におけるお客様の個人情報のお取り扱いについて】

パナソニック株式会社およびグループ関係会社は、お客様の個人情報をご相談対応や修理対 応などに利用させていただき、ご相談内容は録音させていただきます。

また、折り返し電話をさせていただくときのために発信番号を通知いただいております。

なお、個人情報を適切に管理し、修理業務等を委託する場合や正当な理由がある場合を除き、 第三者に開示・提供いたしません。

個人情報に関するお問い合わせは、ご相談いただきました窓口にご連絡ください。

### パナソニック システムネットワークス株式会社

〒153-8687 東京都目黒区下目黒二丁目3番8号

© Panasonic System Networks Co., Ltd. 2012